# **WordPress** 操作マニュアル

ロジスト株式会社

2023/3/27

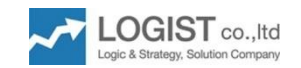

目次

- 1. ログイン方法
- 2. 管理画面
- 3. 「固定ページ」と「投稿ページ」の違い
- 4. 投稿記事を作成
	- ブログ投稿ページを作成する①
	- ブログ投稿ページを作成する②
	- 投稿画面䛾説明
- 5. ブログ記事を書く
	- ブログタイトル䛾書き方
	- ブログ記事の内容を書く
	- タイトルと本文 (段落)の追加(1/2)
	- タイトルと本文(段落)䛾追加(2/2)
- 6. 画像の挿入方法
	- 投稿記事に画像を挿入する(1/2)
	- 投稿記事に画像を挿入する(2/2)
	- 画像䛾名前を記入する
	- 【補足】画像サイズについて
- 7. 記事公開前の設定
	- カテゴリーを設定する
	- カテゴリーを追加する(1/2)
	- カテゴリーを追加する(2/2)
	- タグを設定する
	- SNS連携を設定する
- 8. 記事の公開
	- 完成したブログ記事を公開する

ログイン方法

● ホームページを更新するに、WordPressへログインします。

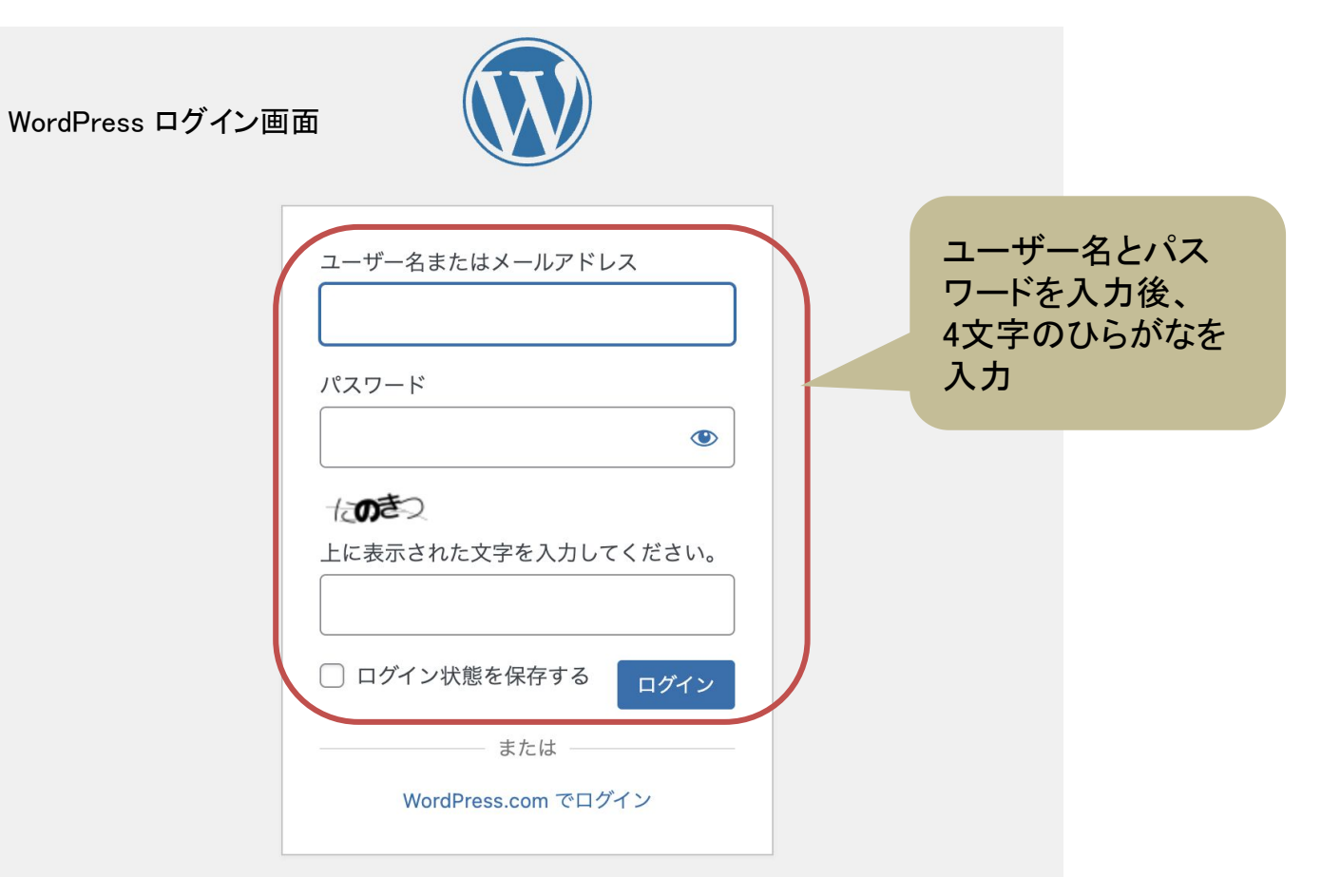

## 管理画面(ダッシュボード)

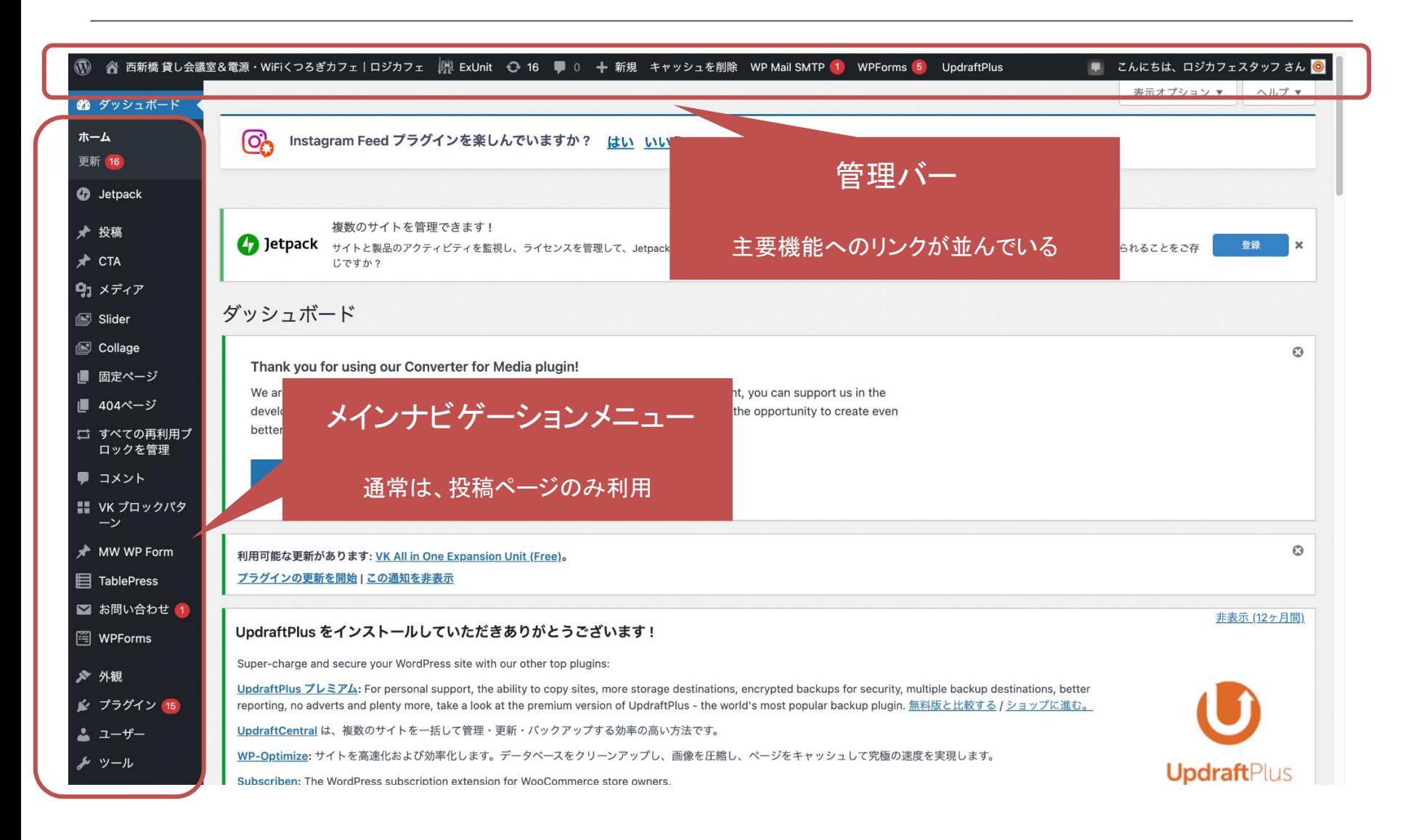

### 「固定ページ」と「投稿ページ」の違い

- 「固定ページ」は、めったに変更されない基本的な情報が書いているページ
- 「投稿ページ」は、日々、最新の状況を時系列に書いていくページ

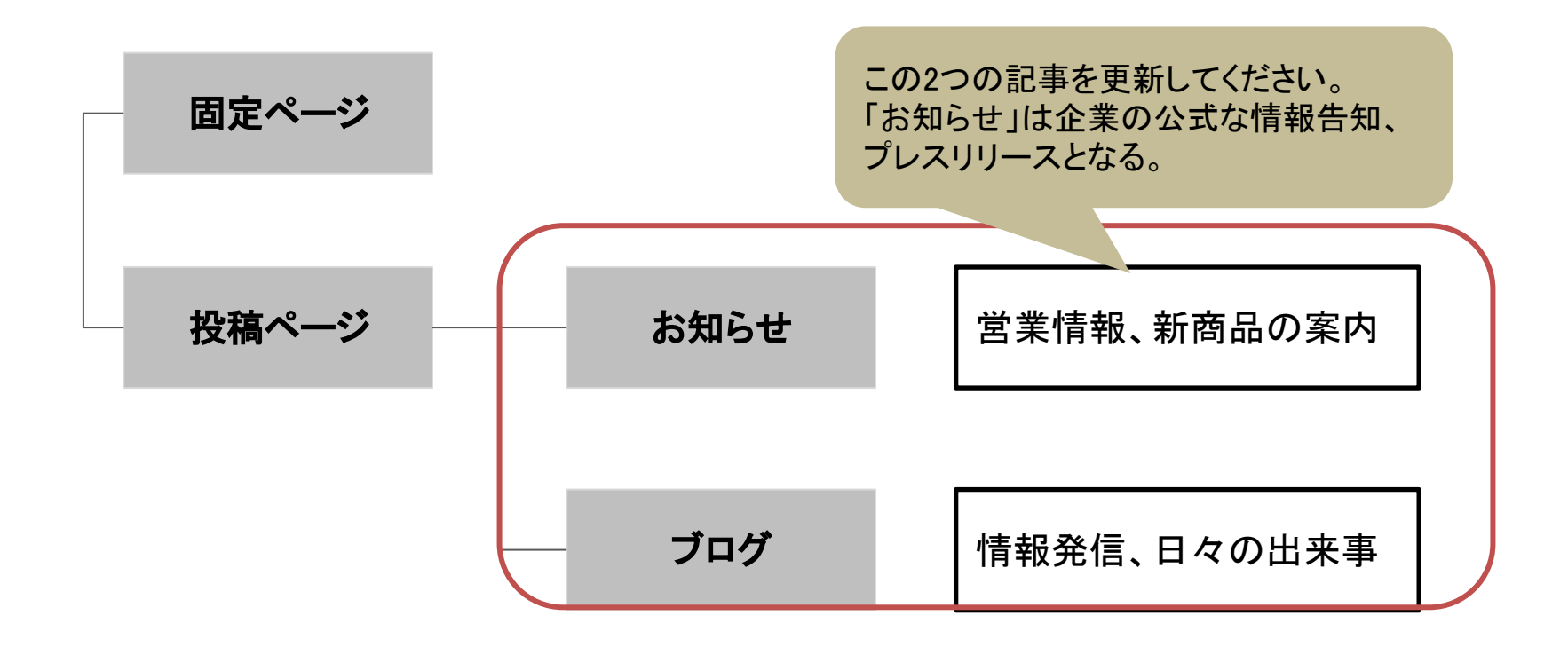

# 投稿記事を作成

## ブログ投稿ページを作成する①

● ブログ記事を更新する際は、「投稿」機能を使用します。

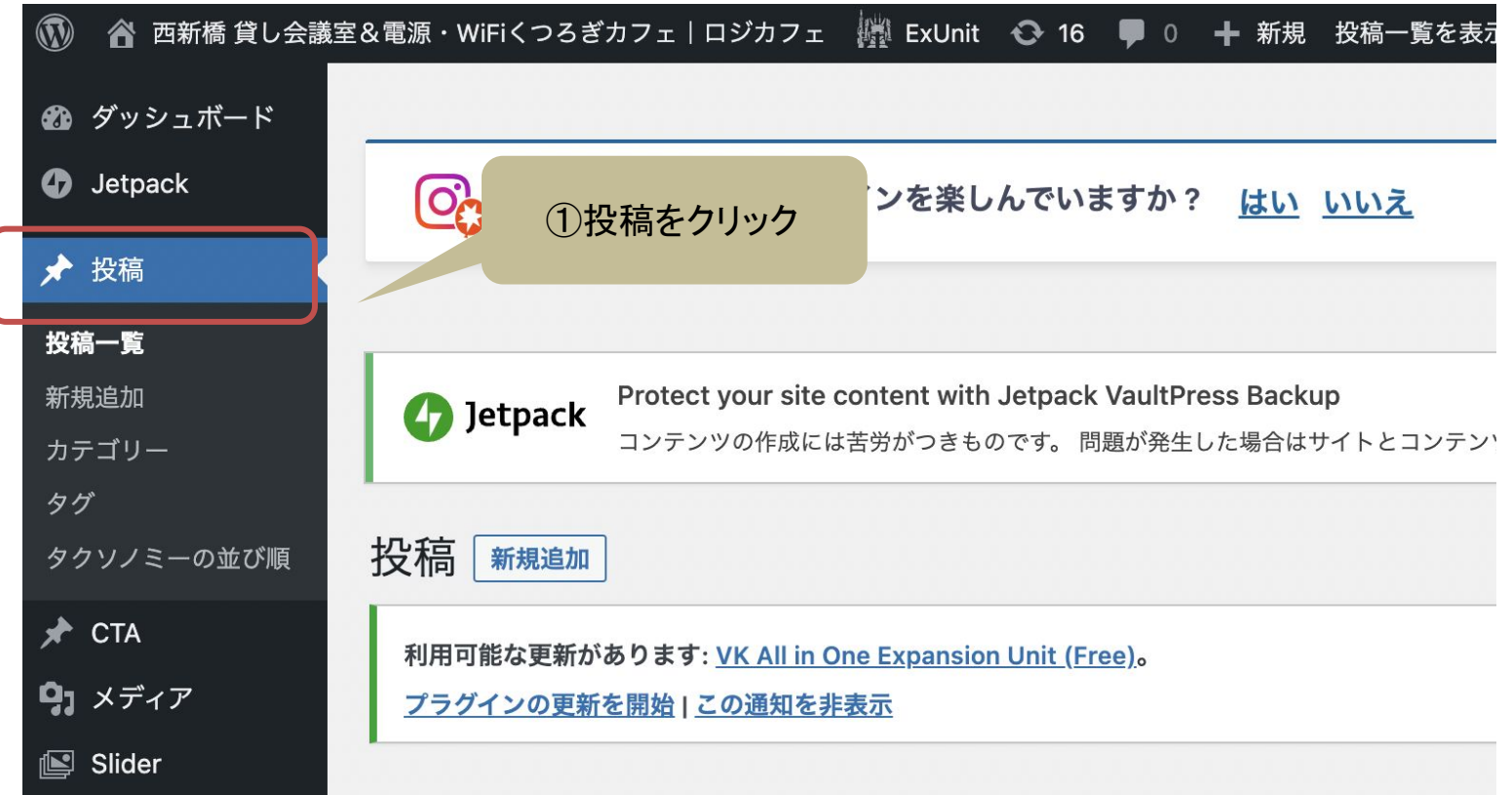

## ブログ投稿ページを作成する②

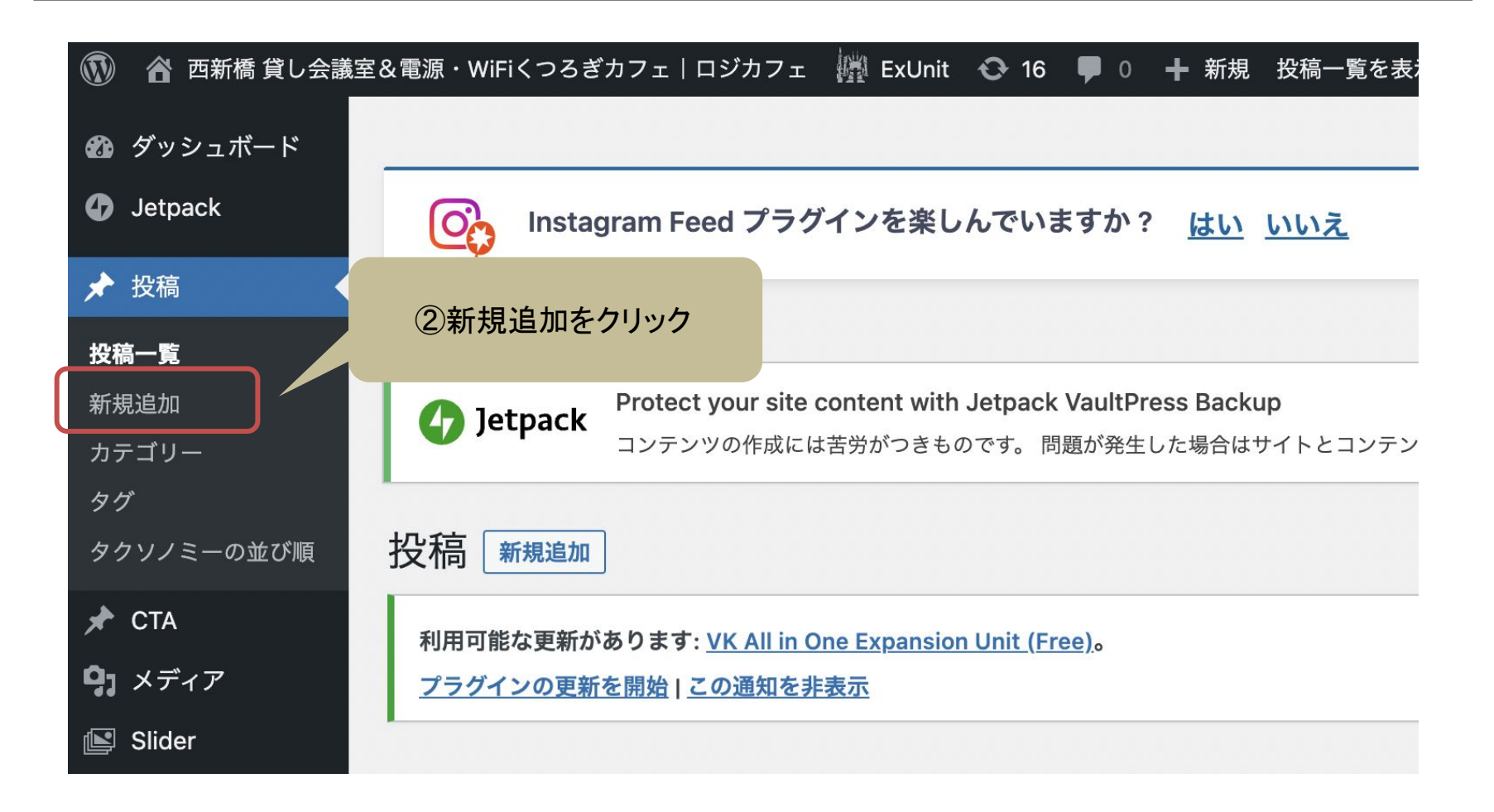

## 投稿画面の説明

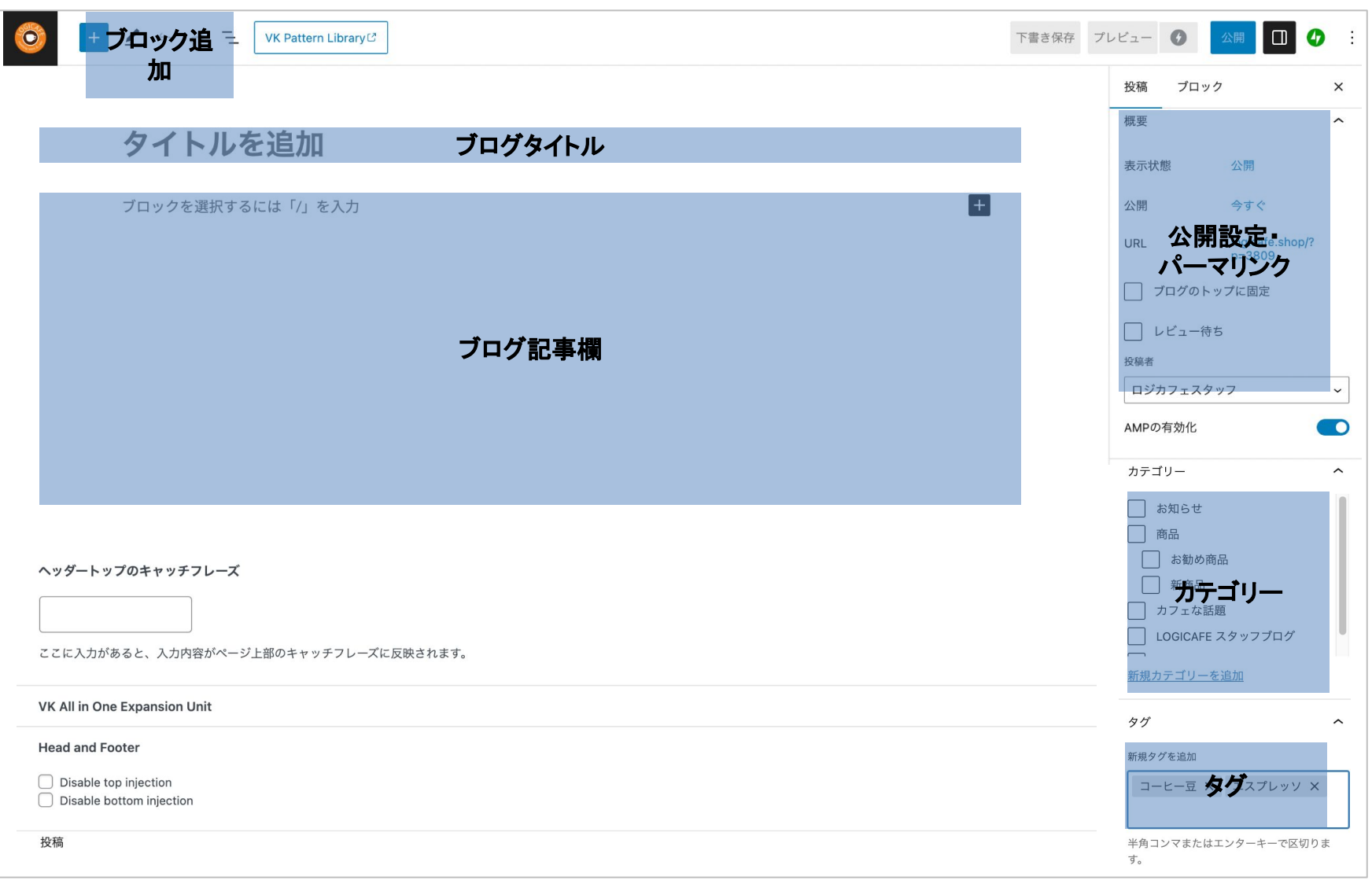

# ブログ記事を書く

ブログ記事を書く

## ブログタイトルの書き方

- ブログタイトルは、ページを見てもらうためのキャッチコピーです。
- **●** タイトル䛾文字数䛿**35**文字までにする。
- 読者が興味を引くタイトルにする。新鮮さやお得な情報望ましい。
	- 疑問形にする?
	- やり方(方法)やコツを教える。(具体性や意外性)
		- 例) 簡単 ! 自宅でもできるおいしい蕎麦つゆの作り方。
	- 具体的な数字を入れる。
		- 例) 30秒で学べる蕎麦の粋な食べ方

タイトルは検索で最 初に表示される。

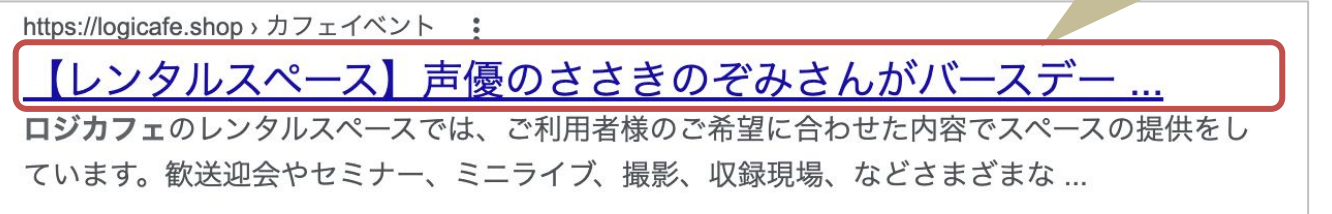

ブログを書く

ブログ記事の内容を書く

・ブログは、「ブロックエディター」で記事を作成する。

・「見出し」「段落」「画像」などといったさまざまな役割を持つブロックを組み合わ せて構成する。

・検索してもらいたいキーワードを含む文章は、「**見出しブロック**」を追加して「見 出し2」と「見出し3」で目立たせます。

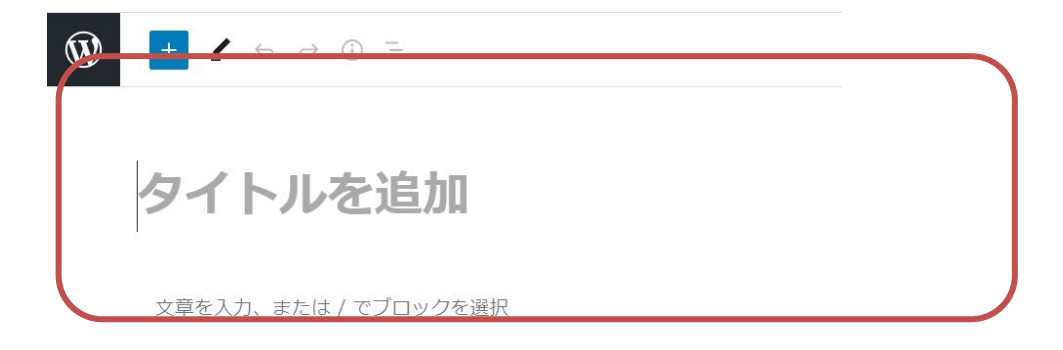

VK All in One Expansion Unit

ブログを書く④

## タイトルと本文**(**段落**)**䛾追加**(1/2)**

#### ・タイトルを追加をクリックして、投稿のタイトルを入力する

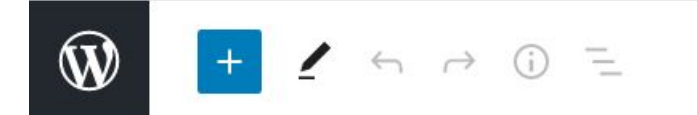

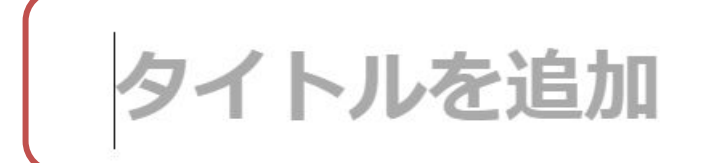

文章を入力、または / でブロックを選択

VK All in One Expansion Unit

ブログを書く⑤

## タイトルと本文**(**段落**)**䛾追加**(2/2)**

・【ブロックの追加】をクリックして、「段落」のブロックを追加する

・段落ブロックが追加される䛾で本文を入力する

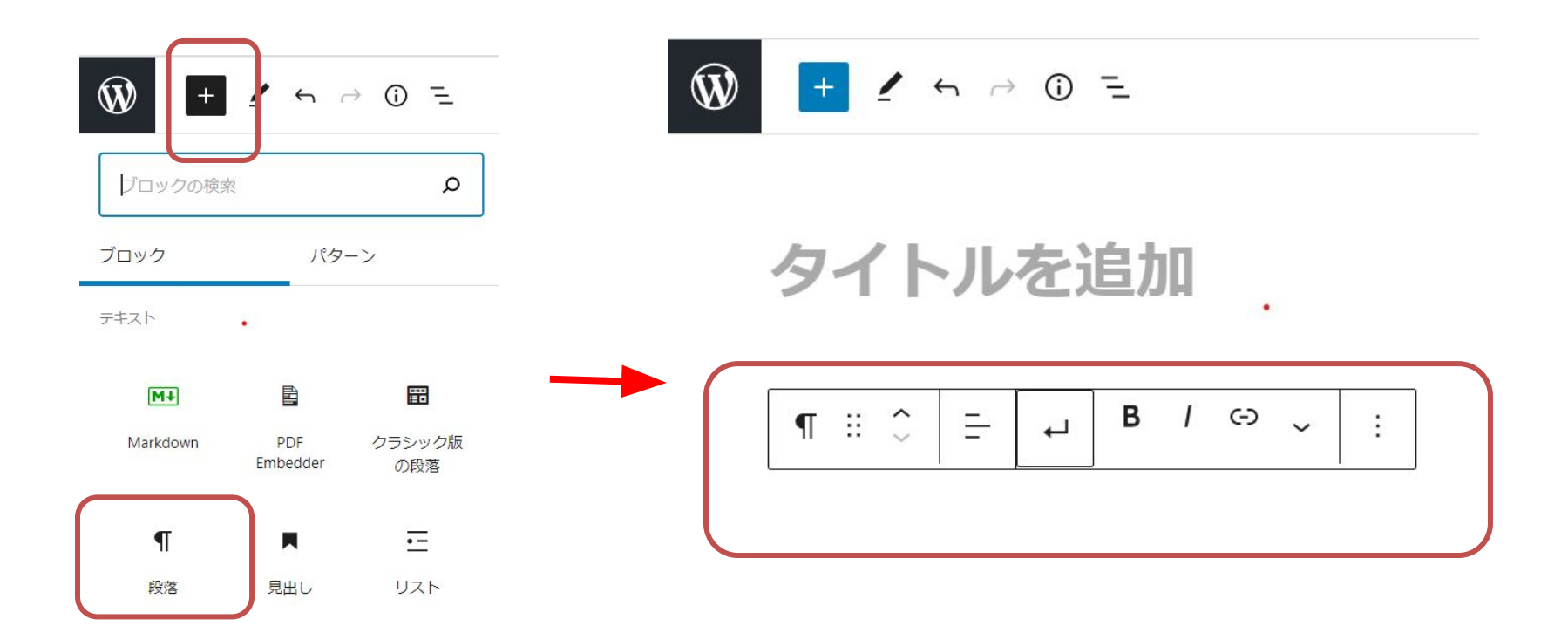

# 画像の挿入方法

### 投稿記事に画像を挿入する**(1/2)**

・投稿記事に画像が挿入できる

・【ブロックの追加】をクリックして、【画像】のブロックを選択して追加します。

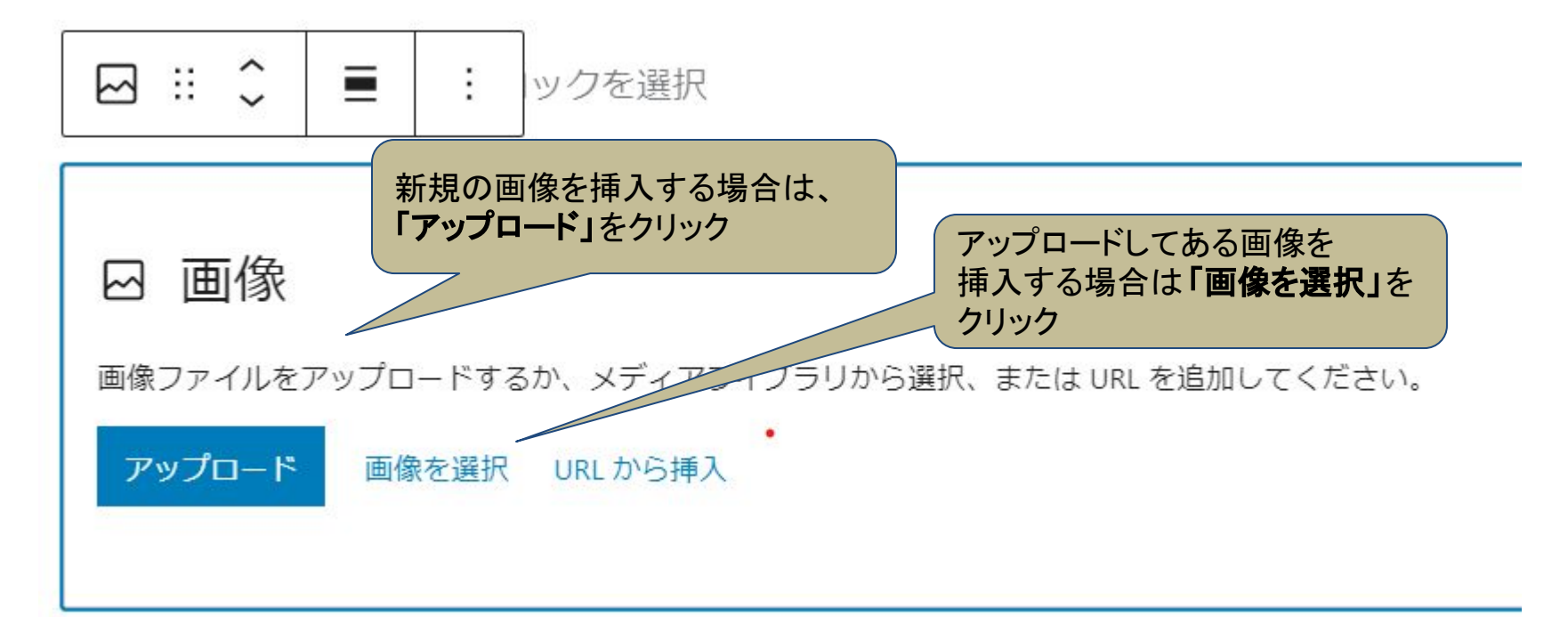

## 投稿記事に画像を挿入する**(2/2)**

#### ・「画像の選択」をクリックして「メディアライブラリ」を開く

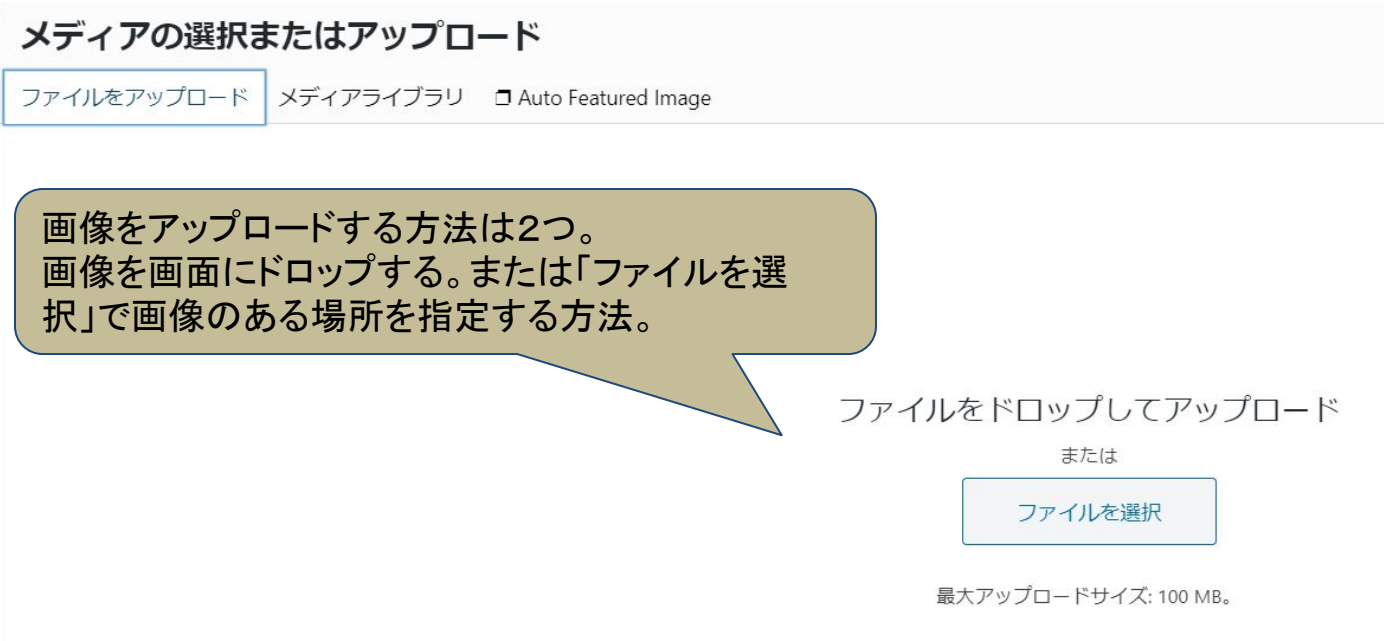

画像の挿入方法

### 画像の名前を記入する

● 検索されやすくするために画像の「タイトル」と 「代替テキスト」にキーワードを必ず追加する。

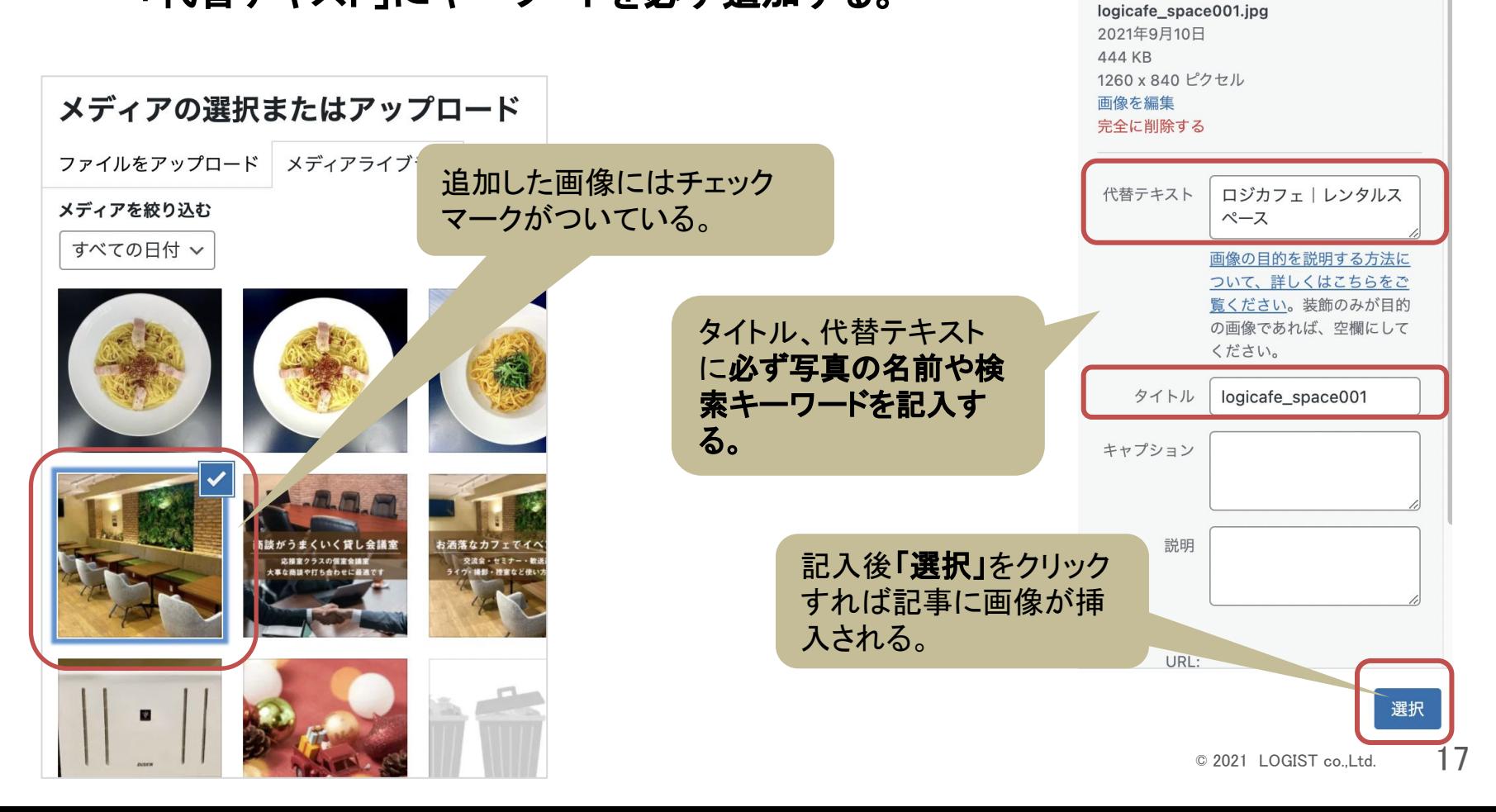

【添付ファイル䛾詳細】

添付ファイルの詳細

## 画像の配置場所

#### ・【画像ブロック】内の「画像配置」で基本的には「中央揃え」にする

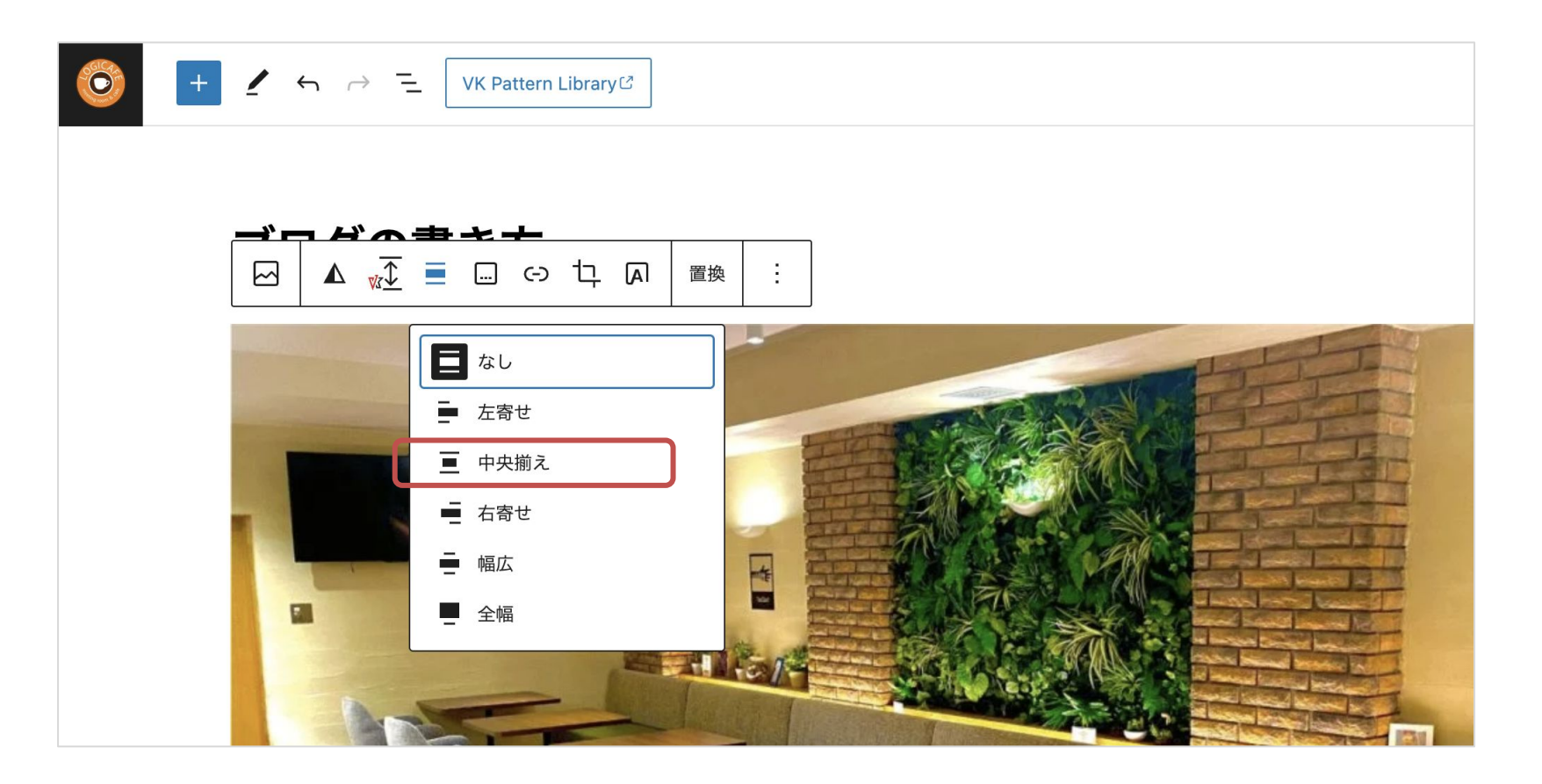

## 【補足】画像サイズについて

- 画像の縦横比は「1:1」の正方形か「4:3」の長方形が写真が美しく見える。
- 理想的な画像サイズは、780px以下で、横幅300px、640px、780pxの3つの うちいずれか䛾サイズとなるようにする。

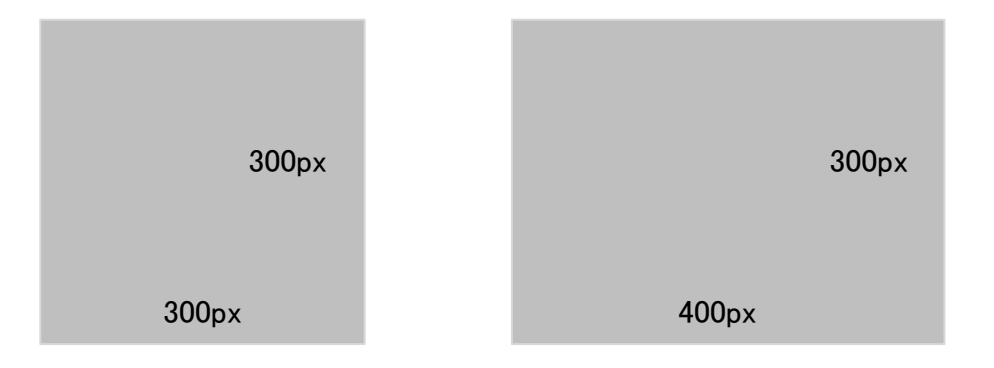

# 記事公開前の設定

### カテゴリーを設定する

- カテゴリーは、ブログ記事の内容をまとめた分類。
- カテゴリーは自由に増やしたり、減らしたりすることができます。
- ブログ記事が表示される際に、同じカテゴリーのブログ記事が「関連 記事」として表示されるので必ずカテゴリーは設定する。

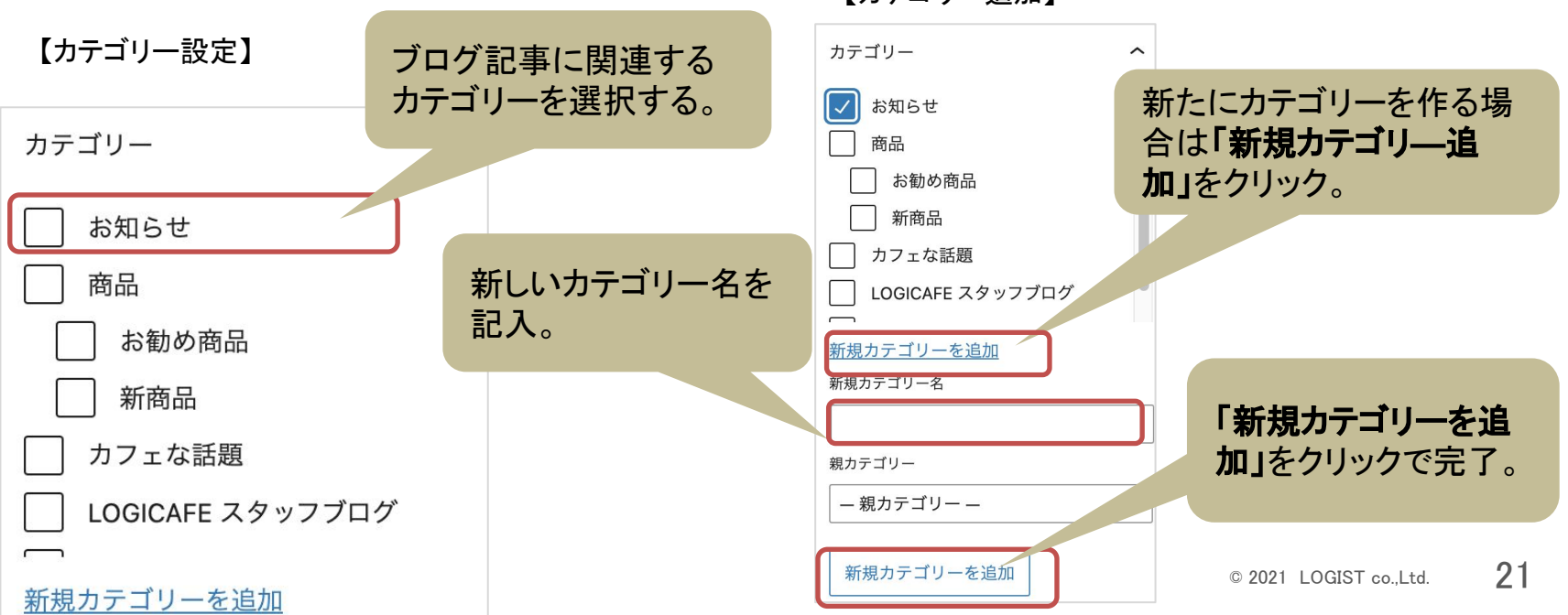

【カテゴリー追加】

## カテゴリーを追加する**(1/2)**

・カテゴリーは、投稿記事を取りまとめるもので、訪問者が類似情報を探 しやす くするための分類となる(本の目次のようなもの)

・カテゴリーには**必ずスラッグを設定する。**カテゴリー名がURLになった ときに日 本語の文字化けではなく、スラッグを表示させることができる

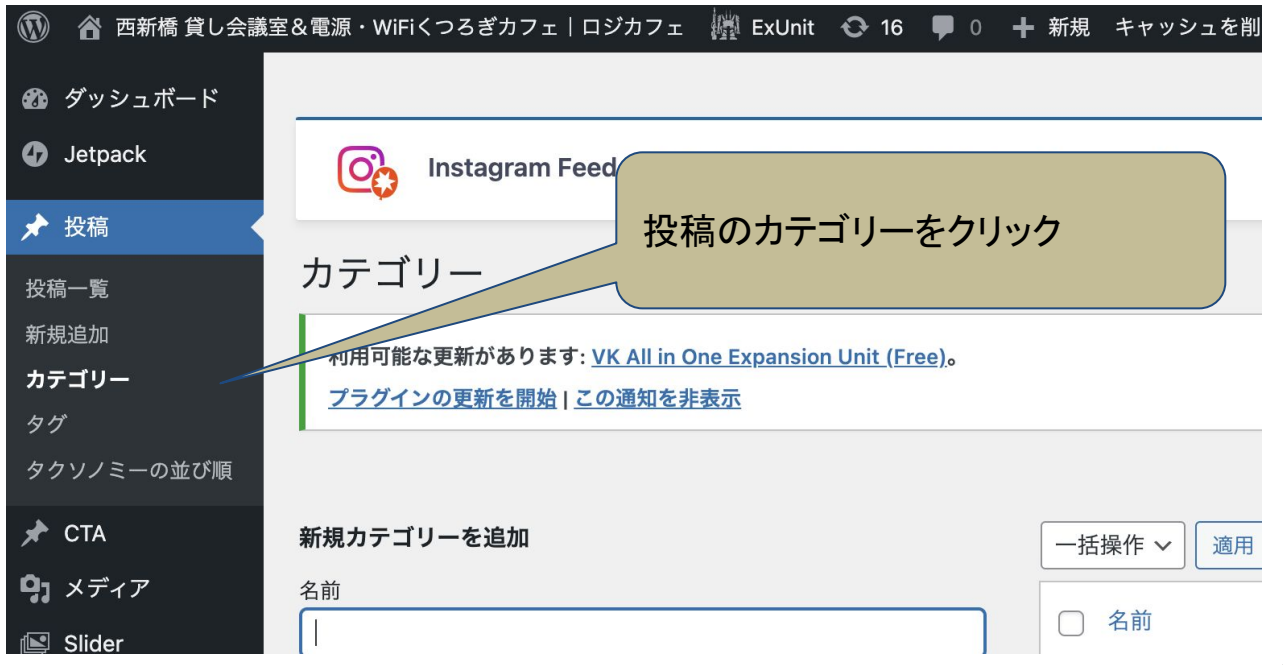

公開前記事設定

### カテゴリーを追加する**(2/2)**

#### ・新規カテゴリーの「名前」を入力する

・スラッグは英単語またはローマ字で入力する。日本語は厳禁。

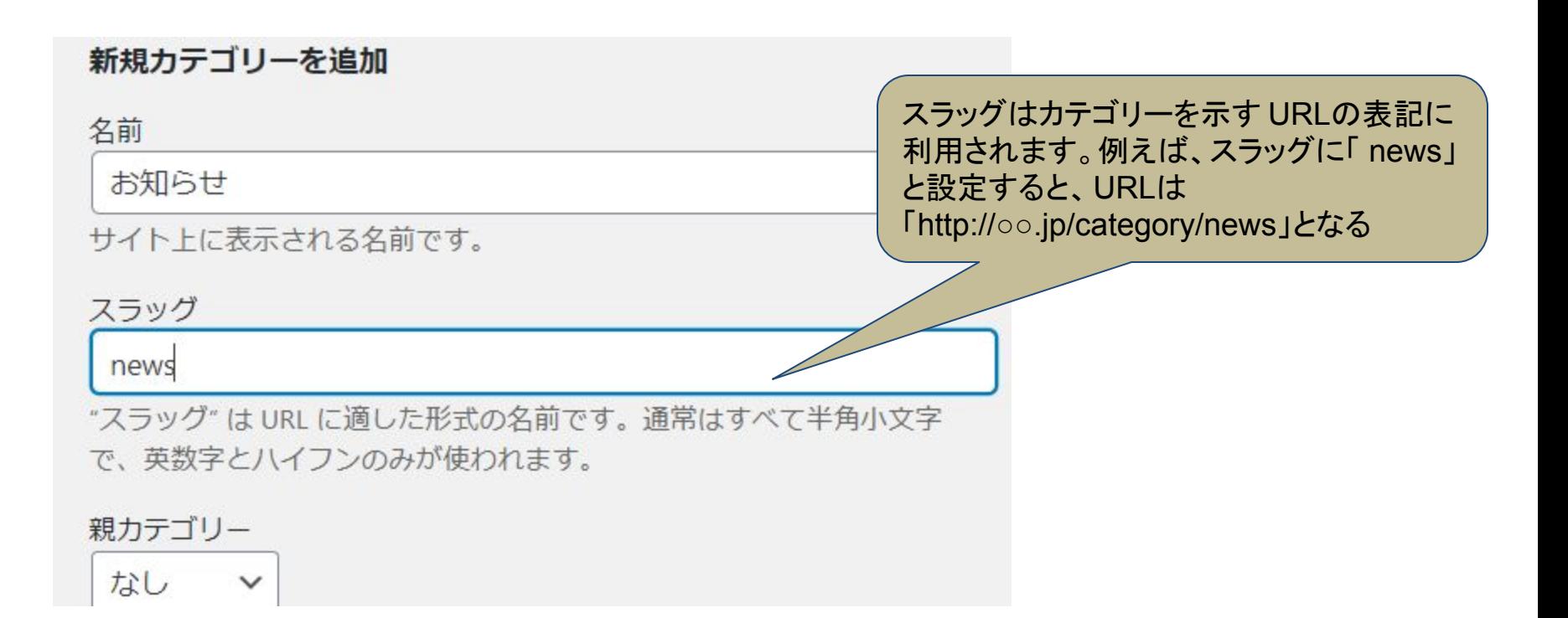

タグを設定する

- 文章内で使われているキーワードをタグとして設定する。
- 重要なキーワードや検索されやすいキーワードをタグとして設定すると、ブロ グ記事が検索されやすいようになる。タグは必ず設定する。

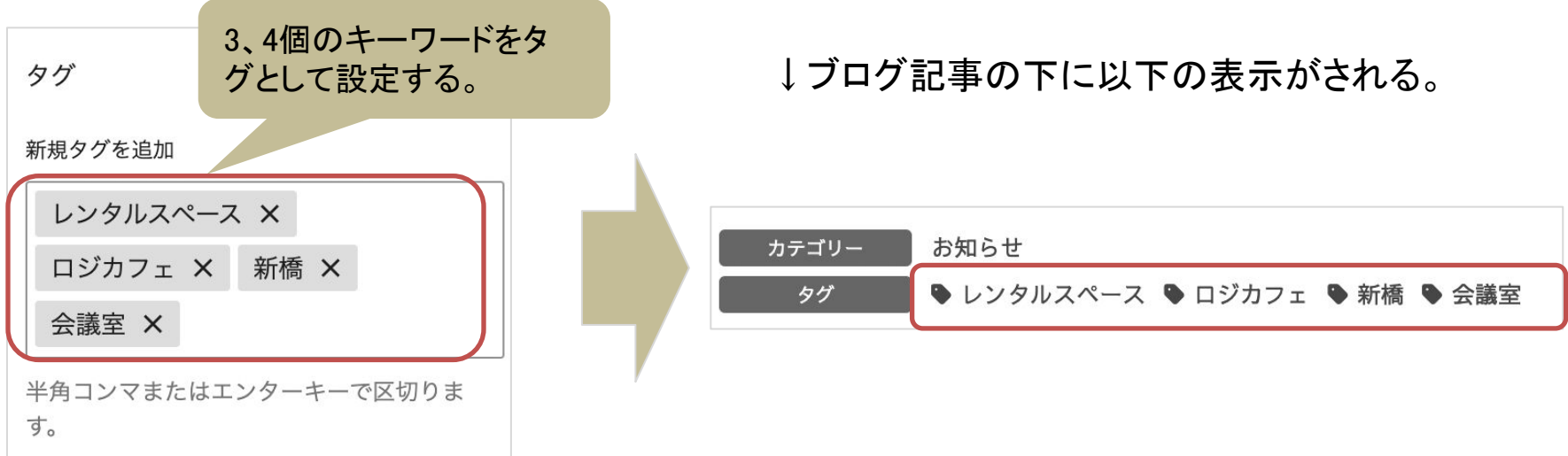

### SNSとの連携を設定する

- ブログ記事を**SNS**へ自動連携することができます。
- Twitterはブログタイトルのみが連携されるため、文章を補足する場合は、カ スタムメッセージを修正する。

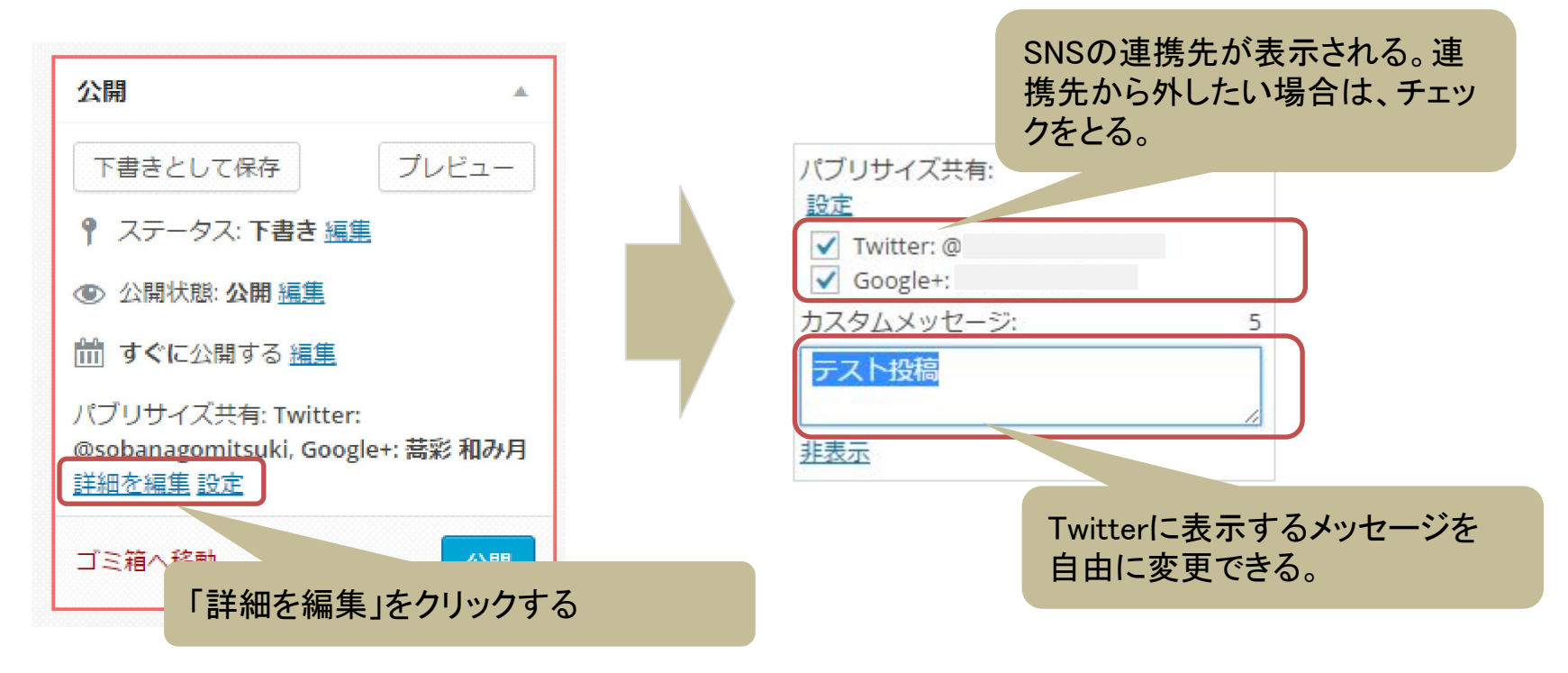

# 記事の公開方法

## 書き終わったブログ記事を公開する

- 書き途中のブログ記事は「下書きとして保存」をクリックすると保存 できます。
- 完成したブログ記事をネット上に公開するには「**公開ボタン**」を

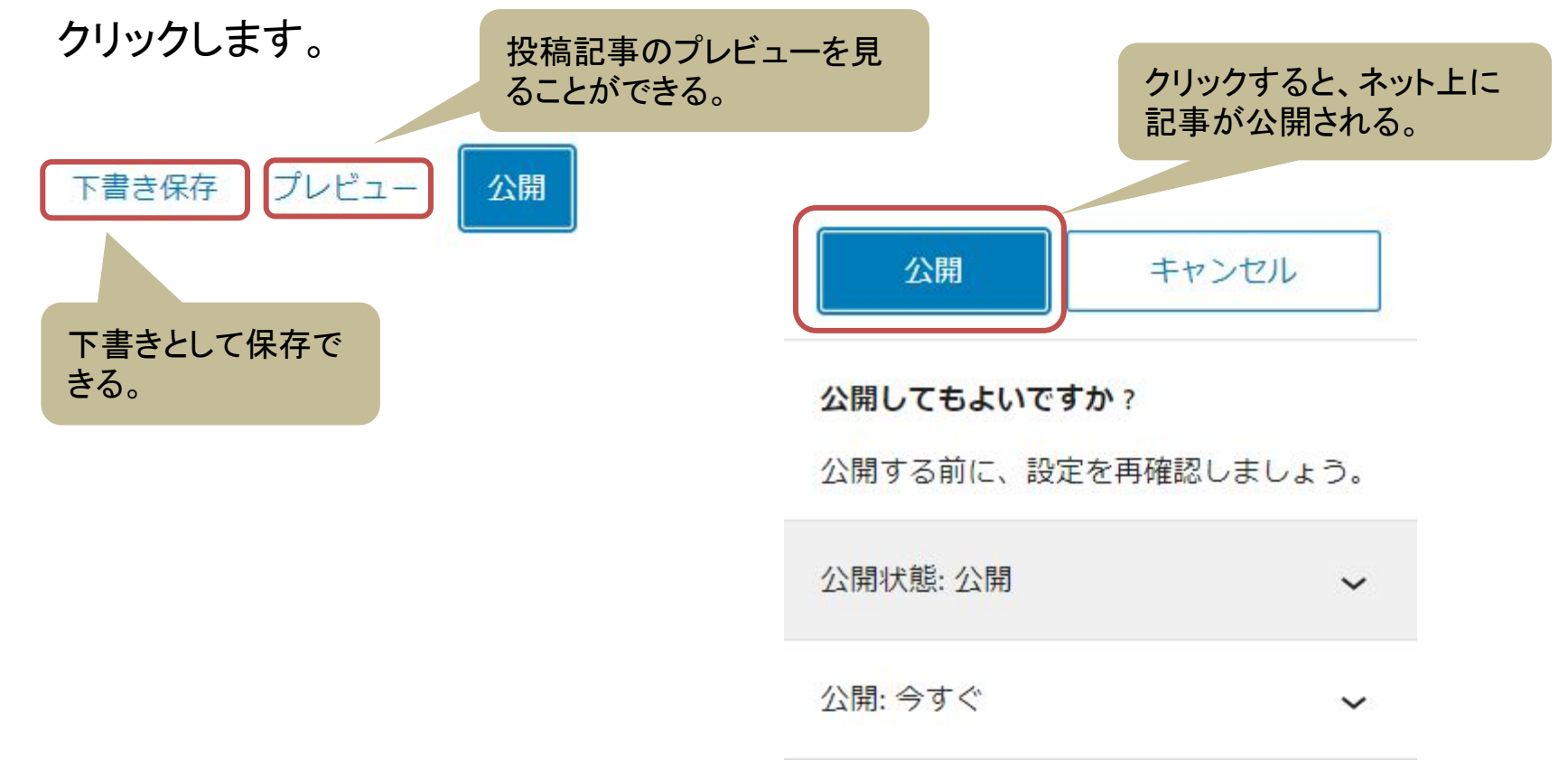